## **Заполнение раздела ДОКУМЕНТЫ**

Нужно перейти на вкладку **Контент** в панели Администрирования и выбрать пункт **Учебные материалы – Документы.**

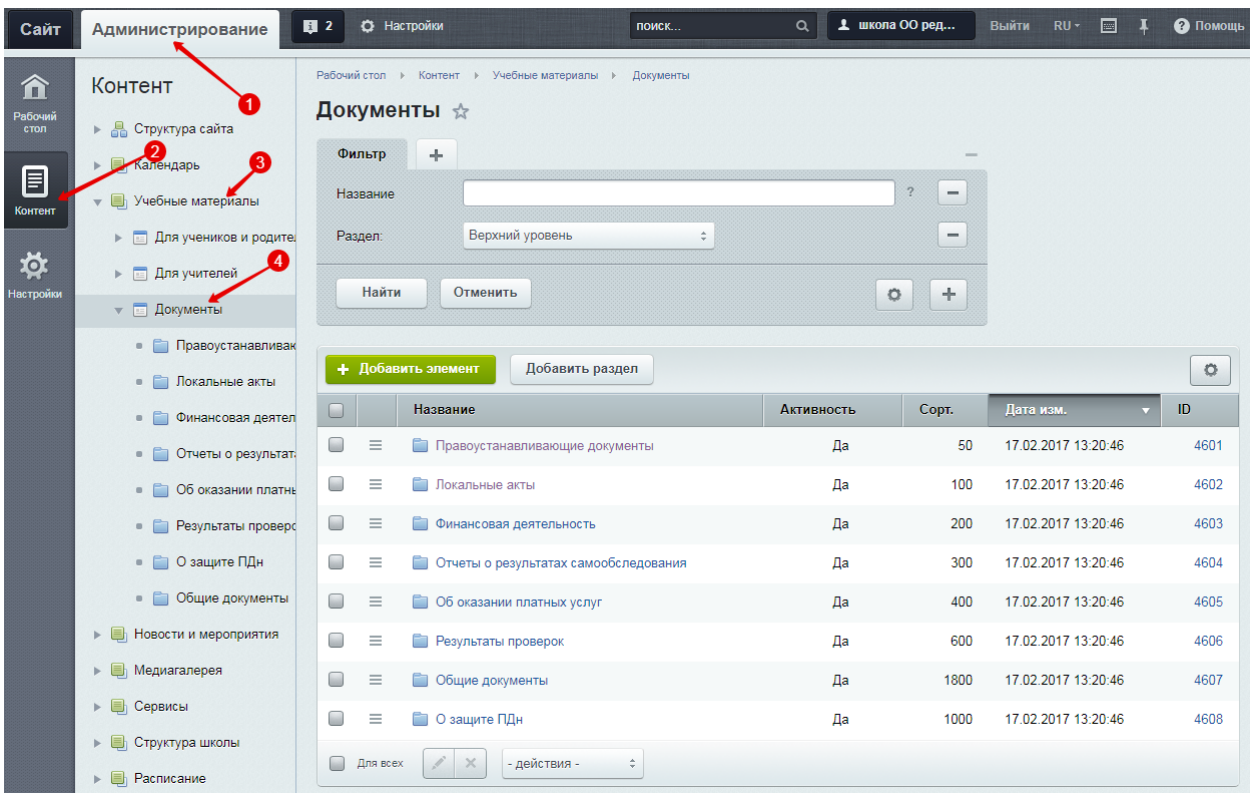

Для добавления нового раздела (**при необходимости**) нажать на кнопку **Добавить раздел:**

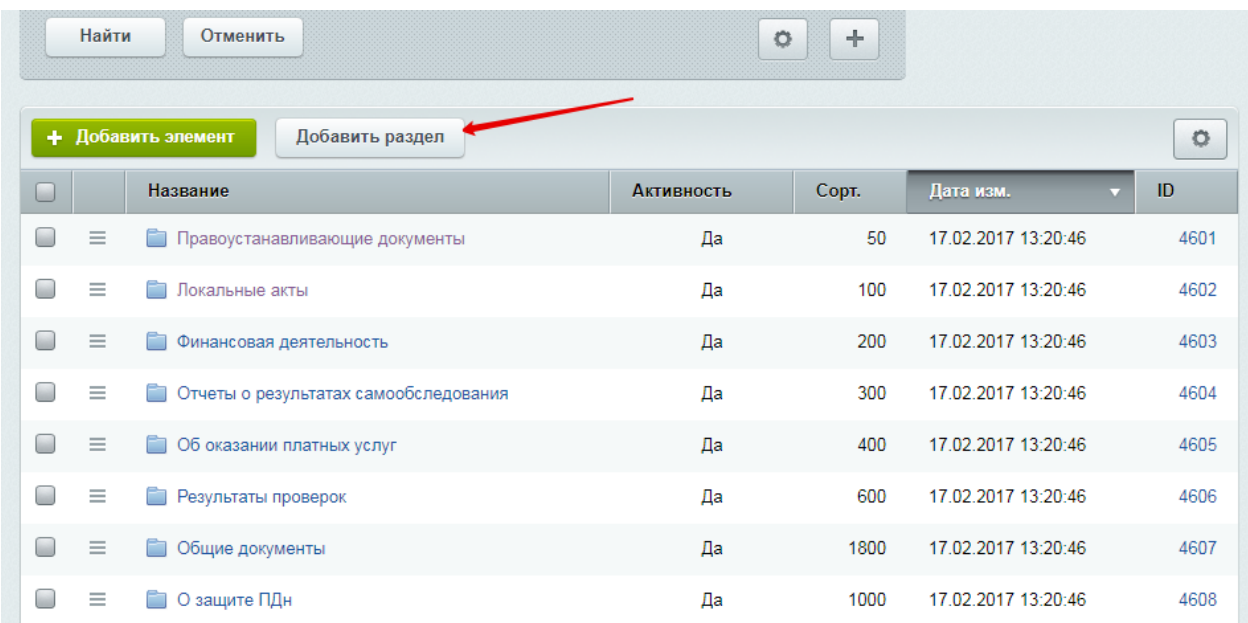

При добавлении раздела нужно ввести название раздела и после перейти во вкладку Дополнительно:

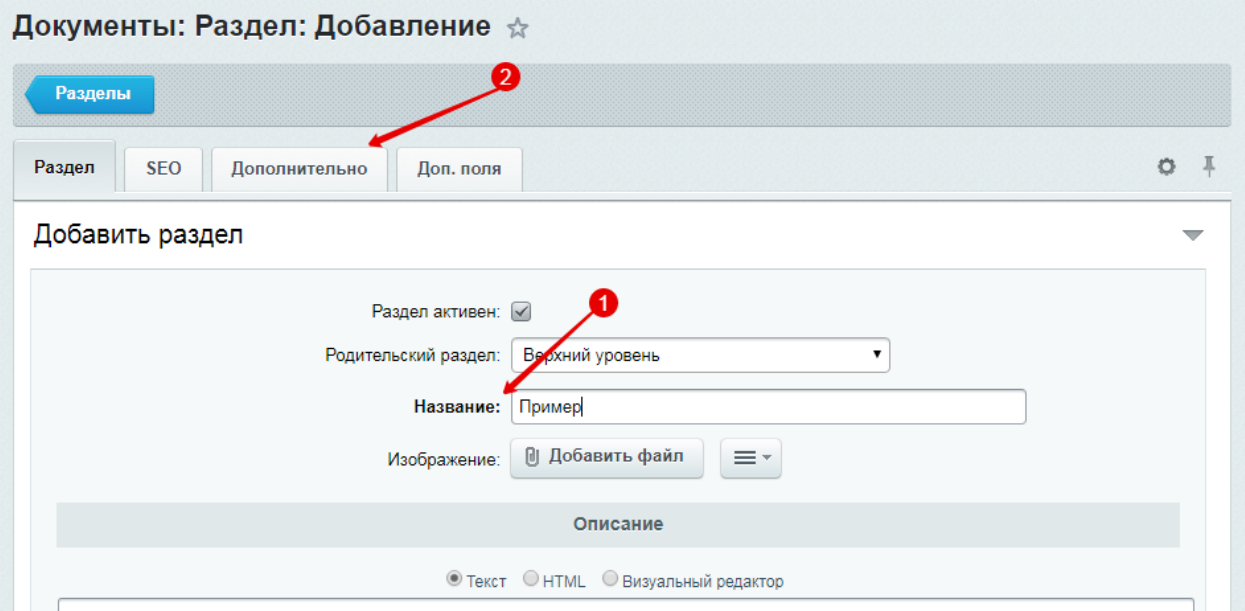

**ОБЯЗАТЕЛЬНО** заполнить поле символьный код во вкладке **Дополнительно,** если оно не заполнено (заполнять латиницей). *Заполняется по аналогии с названием раздела: primer.*

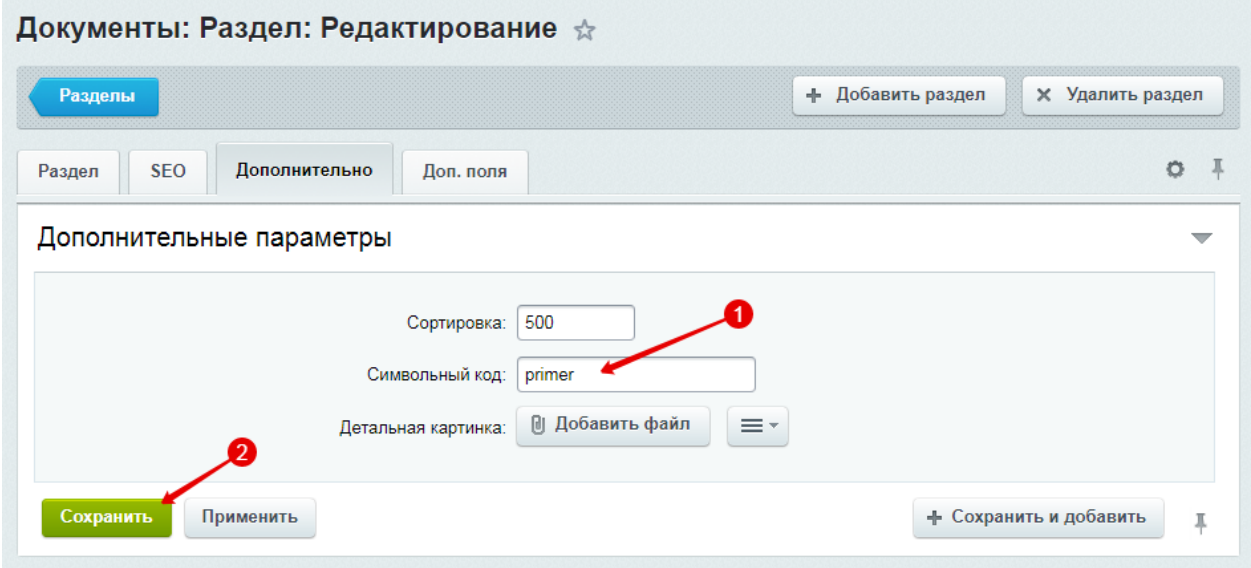

Далее необходимо перейти в раздел, в который будут добавляться документы:

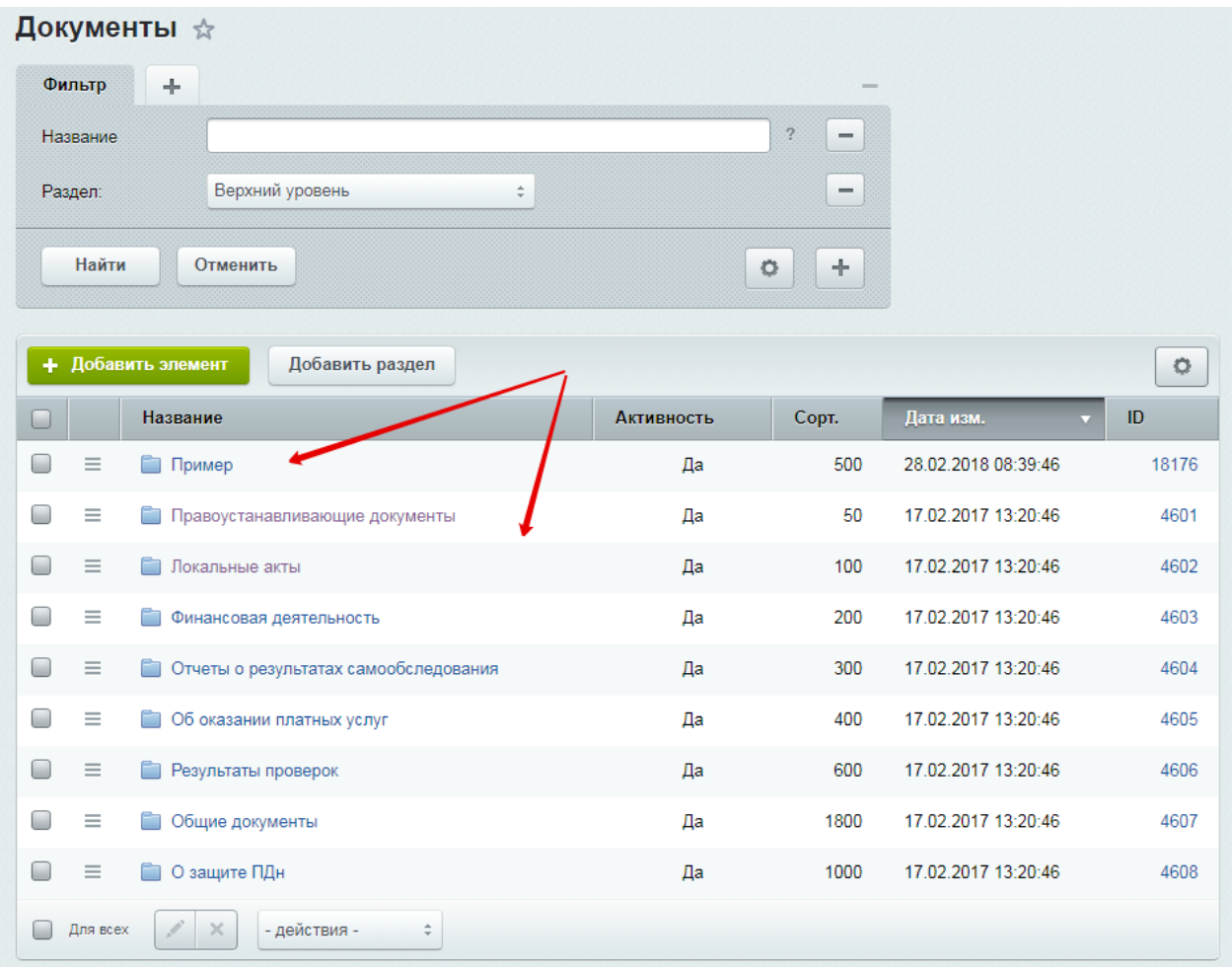

Для добавления документа необходимо нажать на кнопку **Добавить элемент**:

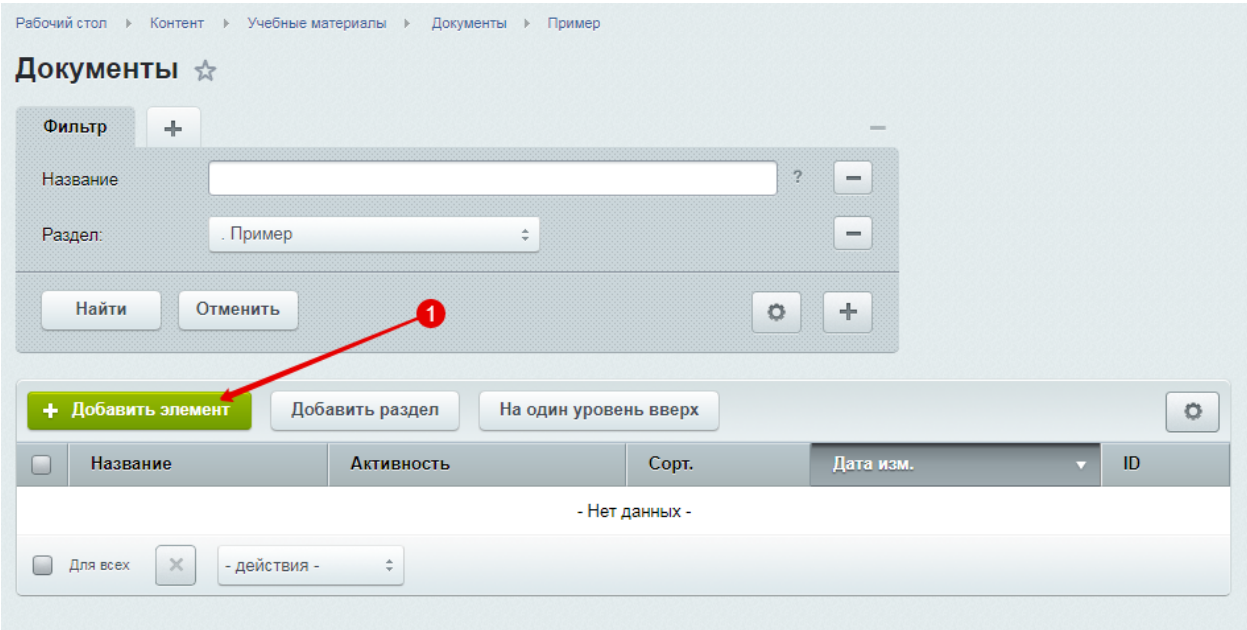

В появившемся окне ввести название документа и загрузить документ, нажав на кнопку **Добавить файл**:

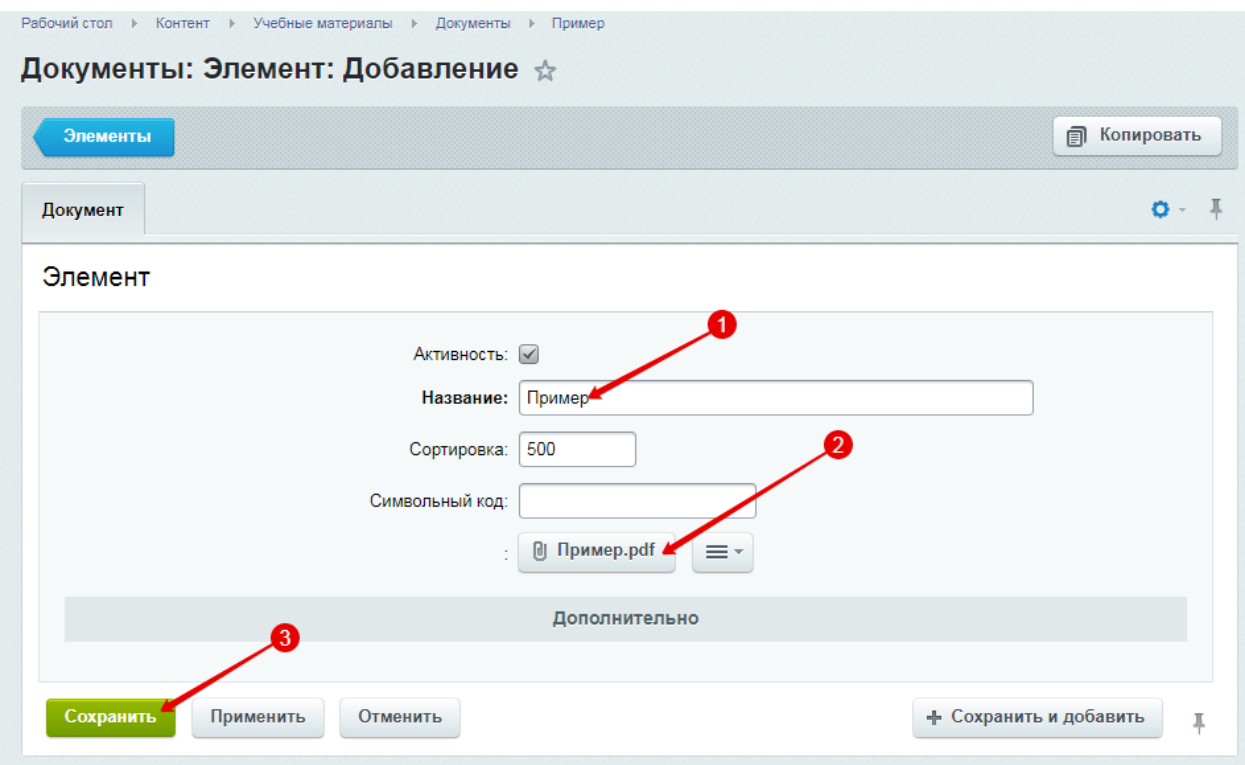

ВАЖНО! Загружаемые документы должны быть формате pdf, наименование файла написано латиницей (для корректного отображения ссылки) и иметь минимальный размер.

## Документ добавлен:

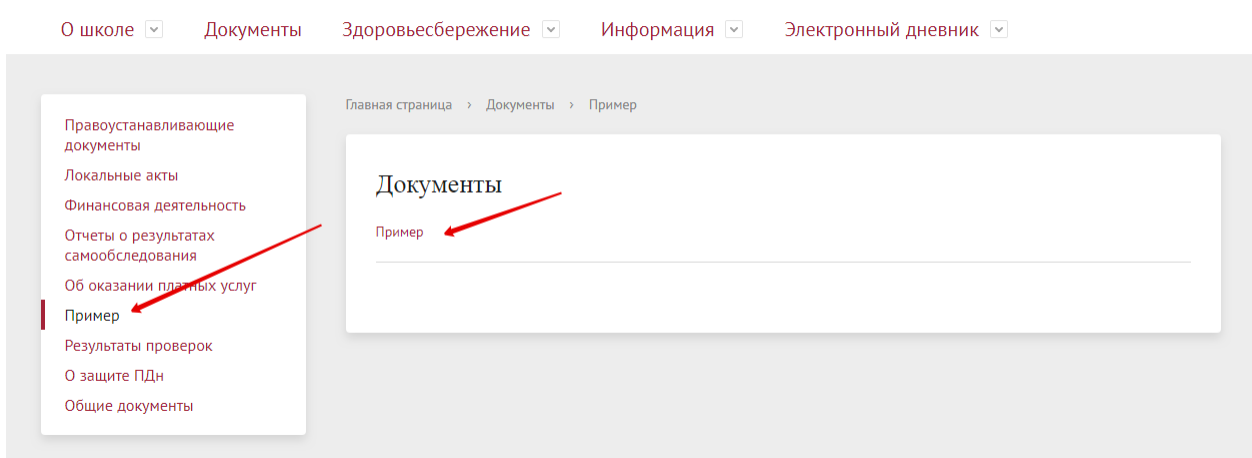